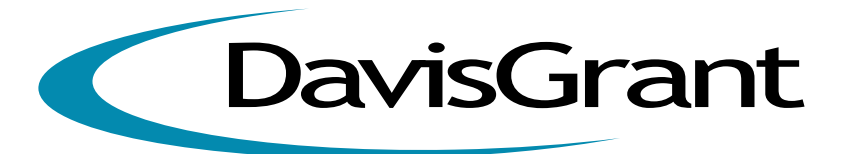

# DOCUMENT PORTAL

# Quick User Guide

Your quick and simple reference. Learn how to use the Davis Grant Document Portal to securely view, approve and send files.

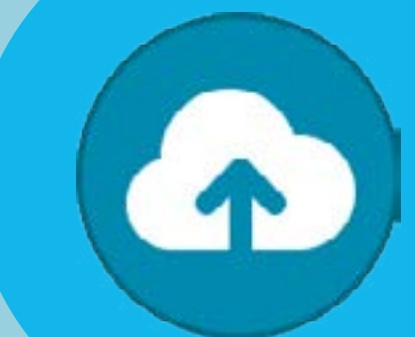

## LOGIN VIEW APPROVE SEND

You should have received an invitation by email from portal@davisgrant.co.uk. Follow the instructions in this email to open your account and choose a password.

If you have not received the welcome email please check your Junk folder and choose *Never Block Senders "@davisgrant.co.uk"*

#### Secure Account Login

- » Access the Document Portal by going to www.davisgrant.co.uk/portal
- » Enter your email address.
- » Enter the password you selected when you opened your account (see above).

#### Forgotten Your Password?

*Select "Forgot Your Password?" and enter your email address to reset it automatically!*

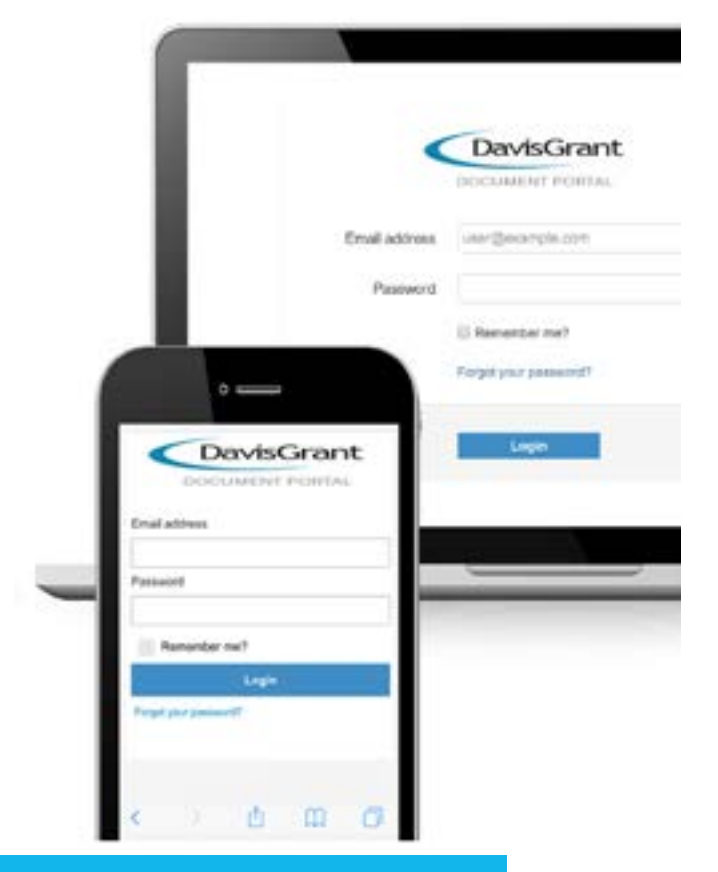

## NEED HELP?

Email portal@davisgrant.co.uk or call 020 8477 0000

www.davisgrant.co.uk

# Davis Grant Document Portal - Quick User Guide

#### View Documents

Your archive of documents is always available for your reference. Go to the Document Portal and Login.

- i. On desktop select a Dashboard or select **Your Files** from the menu.
- ii. You may have to select the relevant **Client Name** from a list
- iii. Navigate folders by pressing on the folder name.
- iv. Simply select a document's name to view it.

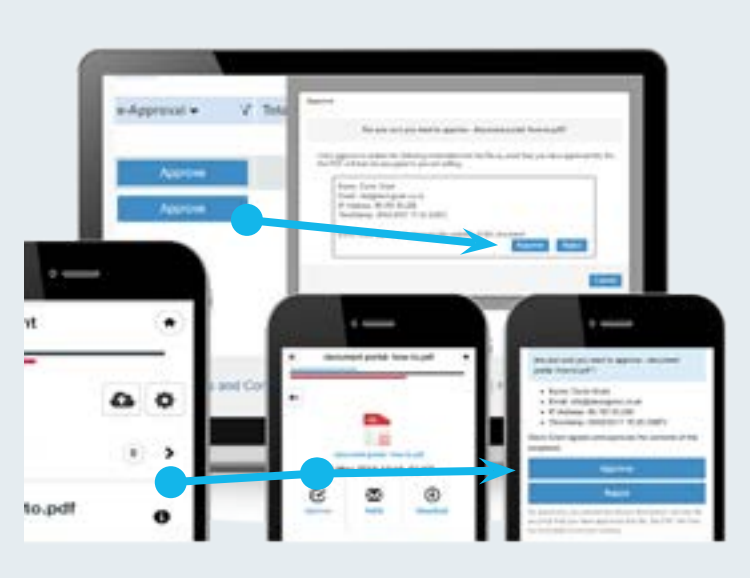

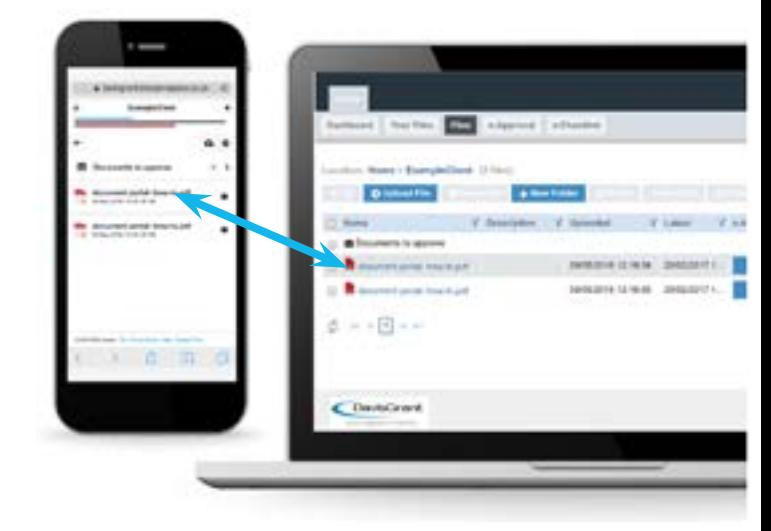

#### Electronic Approval

We will let you know when a document is ready for final approval and submission.

- 1. Login and View the document (see above).
- 2. *On desktop* press the Approve button. *On mobile - press the*  $\Theta$  button next to the document name and then the  $\mathbf Z$  Approve icon.
- 3. To give final confirmation, sign the document by selecting Approve.

*Please note that you cannot approve a document until you have viewed it at least once!*

#### Send Us Files Securely

You can securely send your files to us by uploading them into the Document Portal.

- a. Login and View the folder "Uploads" (see above)
- b. On desktop Click on **@ Upload File** button. *On mobile - Click on the a icon.*
- c. Select the file on your device to upload.

*We will be able to access your files once you notify us that you have uploaded them.*

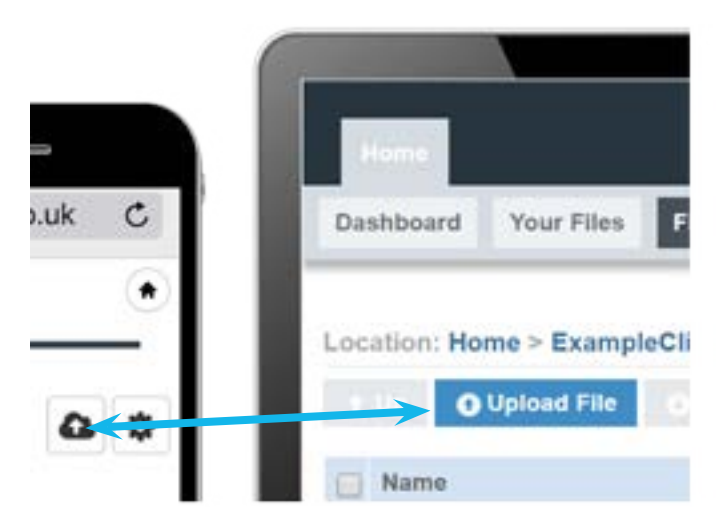

#### NEED HELP? Email portal@davisgrant.co.uk or call 0207 8477 0000

Treviot House 186 - 192 High Road Ilford Essex IG1 1LR 020 8477 0000 info@davisgrant.co.uk

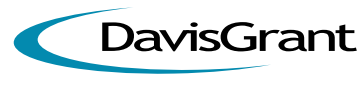

**www.davisgrant.co.uk**